# FIRST MERCHANTS COMMERCIAL BANKING Managing Users

#### **Online Banking User Guide**

Businesses can take advantage of the administration tools which allow you to manage your users and the entitlements they have for accounts and transactions. This can be found under the User Management section under Admin Tools. User Management entitlements will provide visibility and access to payments throughout the Online Banking solution. User entitlements can be used to facilitate a separation of duties.

#### Adding a user and configuring rights

A user who has the Manage Users feature assigned can create other users on the User Management page. Please make sure you follow all the steps to ensure the new user has appropriate rights and entitlements.

To add a user:

- 1. In the navigation menu, select Admin Tools > Users.
- 2. Select Add User. The New User Details page appears.

#### User Management

#### Search Users

New User Details

3. Add the following details:

| Last Name | Email Address                                  |
|-----------|------------------------------------------------|
| Phone     |                                                |
| $\sim$    |                                                |
|           |                                                |
| Password  | Confirm Password                               |
|           |                                                |
|           | Discard New User Details Save New User Details |
|           | Phone                                          |

b. In the E-Mail Address field, enter a valid email address.

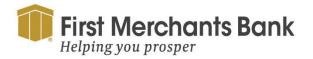

firstmerchants.com/commercial 866.833.0050

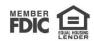

Add Use

- c. In the Phone Country drop-down list, select the country.
- d. In the Phone field, enter a valid phone number.
- e. In the Login ID field, enter a login name.
- f. In the Password field, enter a default password, and re-enter it in the Confirm Password field.
- g. Select Save New User Details.
- 4. Select Close.

#### To assign rights:

- 1. In the navigation menu, select Admin Tools > User Management.
- 2. Locate the User to which you want to assign rights. Select the edit icon ( $\mathscr{P}$ ).

| User Details           |                          |                |         |
|------------------------|--------------------------|----------------|---------|
| Status                 |                          |                |         |
| Active<br>Edit Status  |                          |                |         |
| PERSONAL DETAILS       |                          |                |         |
| First Name             | Last Name                | Email Address  |         |
| Andy                   | Assistant                | andy@email.com |         |
| Phone Country          | Phone                    |                |         |
| United States          | (503)381-5586            |                |         |
| USER LOGINS            |                          |                |         |
| Login Name Channel     | Status                   | Last Logon     | Actions |
| andyassistant Internet | Password Change Required | 12/16/2023     | :       |
|                        |                          |                |         |

3. Click Assign Rights.

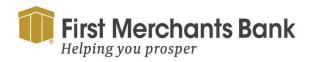

firstmerchants.com/commercial 866.833.0050

Cancel

Delete

Assign Rights

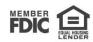

| Andy Assistant<br>User Policy ⑦ |                                                                  | Save     |
|---------------------------------|------------------------------------------------------------------|----------|
| Transactions Features           | Accounts                                                         |          |
| Filter: All Enabled Disabled    | Transaction Filter:                                              |          |
| ACH Batch                       | АСН ВАТСН                                                        | Disabled |
| ACH Collection<br>Disabled      | Transaction Disabled                                             |          |
|                                 | Please enable this transaction type above in order to set limits |          |

4. Select a Transaction Type. Enable the transaction if it is disabled.

| ACH BATCH         |       |                |           |               | Enab | led 🔵 | Ø            |
|-------------------|-------|----------------|-----------|---------------|------|-------|--------------|
| Rights            |       |                |           |               |      |       |              |
| Draft Restricted  | Draft | Approve        | Cancel    |               | View | Own   | $\checkmark$ |
| Approval Limits   |       | Maximum Amount |           | Maximum Count |      |       |              |
| Per Transaction   |       | \$             | 99,999.99 |               |      |       |              |
| Daily Per Account |       | \$             | 99,999.99 | 999           |      |       |              |
| Daily             |       | \$             | 99,999.99 | 999           |      |       |              |
| Monthly           |       | \$             | 99,999.99 | 999           |      |       |              |

5. Select Draft, Approve, Cancel, and View Online Activity to assign rights to the user.

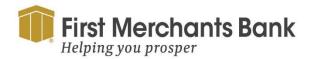

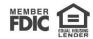

| ACH BATCH Enabled      |                |               |  |  |  |  |  |
|------------------------|----------------|---------------|--|--|--|--|--|
| Rights                 |                |               |  |  |  |  |  |
| Draft Restricted Draft | Approve Cancel | View Own V    |  |  |  |  |  |
| Approval Limits        |                |               |  |  |  |  |  |
|                        | Maximum Amount | Maximum Count |  |  |  |  |  |
| Per Transaction        | \$ 99,99       | 9.99          |  |  |  |  |  |
| Daily Per Account      | \$ 99,99       | 9.99 999      |  |  |  |  |  |
| Daily                  | \$ 99,99       | 9.99 999      |  |  |  |  |  |
| Monthly                | \$ 99,99       | 9.99 999      |  |  |  |  |  |

- 6. In the Approval Limits section, select a type of limit, then enter the limit if you want to set a lower limit for the user. You can change both the Maximum Amounts and Maximum Count.
- 7. Repeat these steps for additional Transaction Types for the user.

| FEATURES ⑦                               |                           |
|------------------------------------------|---------------------------|
| Q                                        | ]                         |
| RIGHTS                                   |                           |
| Access to all payment templates          | Allow one-time recipients |
| Can view all recipients                  | S Manage Recipients       |
| Manage Subsidiaries                      | Manage Users              |
| View Wire Activity                       |                           |
| MOBILE                                   |                           |
| Enable Multiple Deposit Capture (mobile) |                           |

8. Select the Features tab to give the user access to additional capabilities. Toggle each feature slide on or off for the User. Disabled features will display in gray. Enabled features will display in blue with a check mark.

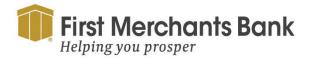

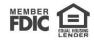

| ACCOUNTS ③ |                     |              |              |                                                     |
|------------|---------------------|--------------|--------------|-----------------------------------------------------|
|            |                     |              |              | 12 of 17 accounts shown<br>Show unassigned accounts |
| Number     | Name                | View 🗌       | Deposit 🗌    | Withdraw 🗌                                          |
| XXXX9007   | Consumer Checking   | $\oslash$    | P            | $\checkmark$                                        |
| XXXX8888   | Commercial Checking | $\checkmark$ | $\checkmark$ | $\checkmark$                                        |
| XXXXXX2345 | External Checking   | 0            | $\checkmark$ | $\checkmark$                                        |
| XXXX7777   | Commercial Checking | $\checkmark$ | $\checkmark$ | $\checkmark$                                        |

9. Select the Accounts you want to associate with the user.

| Andy Assistant<br><sup>User Policy</sup> ⑦                                  |                     |         |              |          | Sav           | e |
|-----------------------------------------------------------------------------|---------------------|---------|--------------|----------|---------------|---|
| Transactions Features                                                       | Accounts            |         |              |          |               |   |
| Filter: All Enabled Disabled                                                | Transaction Filter: |         |              | $\sim$   |               |   |
| ACH Batch                                                                   | ACH PAYMENT         |         |              |          | Enabled 📿     |   |
|                                                                             | Rights              |         |              |          |               |   |
| ACH Collection                                                              | Draft Restricted    | ✔ Draft | Approve      | ✓ Cancel | View Own 🗸    | / |
| ACH Payment<br>Can view own transactions<br>Can Draft/Cancel<br>\$99,999.99 | Approval Limits     |         | Maximum Amou | nt       | Maximum Count |   |

10. When you have finished, click Save.

#### Viewing existing users

The User Management page provides a list view of all users.

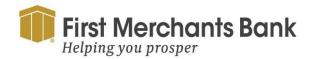

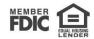

|      | st Merchants Bank<br>ping you prosper |          |                       |                 |             |                  |              | Good Afternoon, | Chris Client |
|------|---------------------------------------|----------|-----------------------|-----------------|-------------|------------------|--------------|-----------------|--------------|
| Home | Transfers and Payments                | Services | Information Reporting | User Settings   | Admin Tools | Connect With Us  | Log Off      |                 |              |
| User | Managemen                             | t        |                       |                 |             |                  |              |                 |              |
|      | arch Users                            |          |                       |                 |             |                  |              |                 | Add User     |
|      | User *                                |          | 1                     | Email Address 🗠 |             |                  | Last login 🗠 |                 |              |
| Andy | Assistant                             |          | andy@email.com        |                 |             | 5 months ago     |              | Ø               |              |
| Trac | / Owner                               |          | tracy@email.com       |                 |             | a few seconds ag | 0            | Ø               |              |

To view existing users:

- 1. Select Admin Tools > Users. The User Management page appears with a list of users.
- 2. To search users, type the name of the user in the search field (Optional).

#### **Editing user entitlements**

To manage a user, including editing entitlements and privileges also known as rights, you must have the Manage Users feature assigned. Modification to a user's entitlements and rights are visible the next time the user logs in.

To edit user rights:

1. Select Admin Tools > Users.

| First Merchants Bank<br>Helping you prosper |                                     |                             |              | Good Afternoon, Chris Clien |
|---------------------------------------------|-------------------------------------|-----------------------------|--------------|-----------------------------|
| Home Transfers and Payments Services        | Information Reporting User Settings | Admin Tools Connect With Us | Log Off      |                             |
| User Management                             |                                     |                             |              |                             |
| ۹ Search Users                              |                                     |                             |              | Add User                    |
|                                             |                                     |                             |              |                             |
| User 🔺                                      | Email Address -                     |                             | Last login 🐣 |                             |
| Andy Assistant                              | andy@email.com                      | 5 months ago                |              | Ø                           |
|                                             | tracy@email.com                     | a few seconds ag            | ~            | Ø                           |

2. Locate the user you want to modify. Select edit  $(\mathscr{D})$ .

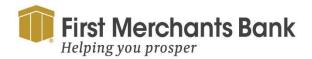

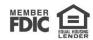

| ACH BATCH              |                | Enabled       |
|------------------------|----------------|---------------|
| Rights                 |                |               |
| Draft Restricted Draft | Approve Cancel | View Own V    |
| Approval Limits        | Maximum Amount | Maximum Count |
| Per Transaction        | \$ 99,999.99   |               |
| Daily Per Account      | \$ 99,999.99   | 999           |
| Daily                  | \$ 99,999.99   | 999           |
| Monthly                | \$ 99,999.99   | 999           |

3. Select the Rights tab to add, remove, or change the transactions.

| ACH BATCH Enabled |       |                |           |               |      |     | Ø      |
|-------------------|-------|----------------|-----------|---------------|------|-----|--------|
| Rights            |       |                |           |               |      |     |        |
| Draft Restricted  | Draft | Approve        | Cancel    |               | View | Own | $\sim$ |
| Approval Limits   |       | Maximum Amount |           | Maximum Count |      |     |        |
| Per Transaction   |       | \$             | 99,999.99 |               |      |     |        |
| Daily Per Account |       | \$             | 99,999.99 | 999           |      |     |        |
| Daily             |       | \$             | 99,999.99 | 999           |      |     |        |
| Monthly           |       | \$             | 99,999.99 | 999           |      |     |        |

4. Select Draft, Approve, Cancel, and View Online Activity to edit rights for the user.

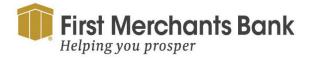

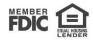

| АСН ВАТСН         |       |       |            |        |           |               | Enal | bled | •            |
|-------------------|-------|-------|------------|--------|-----------|---------------|------|------|--------------|
| Rights            |       |       |            |        |           |               |      |      |              |
| Draft Restricted  | Draft | A     | Approve    | Cancel |           |               | View | Own  | $\checkmark$ |
| Approval Limits   |       | Maxin | mum Amount |        |           | Maximum Count | :    |      |              |
| Per Transaction   |       | \$    |            |        | 99,999.99 |               |      |      |              |
| Daily Per Account |       | \$    |            |        | 99,999.99 | 999           |      |      |              |
| Daily             |       | \$    |            |        | 99,999.99 | 999           |      |      |              |
| Monthly           |       | \$    |            |        | 99,999.99 | 999           |      |      |              |

5. In the Approval Limits section, select a type of limit, then enter the limit if you want to set a lower limit for the user. You can change both the Maximum Amounts and Maximum Count.

| FEATURES ②                                   |                           |
|----------------------------------------------|---------------------------|
| ٩                                            | ]                         |
| RIGHTS                                       |                           |
| Access to all payment templates              | Allow one-time recipients |
| Can view all recipients                      | Manage Recipients         |
| Manage Subsidiaries                          | Manage Users              |
| View Wire Activity                           |                           |
| MOBILE                                       |                           |
| Con Enable Multiple Deposit Capture (mobile) |                           |

6. Select Features to give the user access to additional capabilities. Toggle each feature slide on or off for the User. Disabled features will display in gray. Enabled features will display in blue with a check mark.

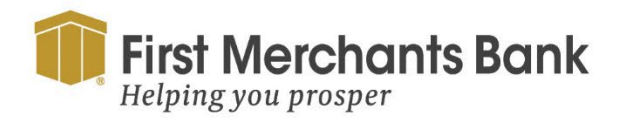

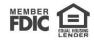

| ACCOUNTS (?) |                     |              |              |                                                     |
|--------------|---------------------|--------------|--------------|-----------------------------------------------------|
|              |                     |              |              | 12 of 17 accounts shown<br>Show unassigned accounts |
| Number       | Name                | View         | Deposit 🗌    | Withdraw 🗌                                          |
| XXXX9007     | Consumer Checking   | $\oslash$    | P            | $\checkmark$                                        |
| XXXX8888     | Commercial Checking | $\checkmark$ | $\checkmark$ | $\checkmark$                                        |
| XXXXXX2345   | External Checking   | ₽            | $\checkmark$ | $\checkmark$                                        |
| XXXX7777     | Commercial Checking | $\checkmark$ | $\checkmark$ | $\checkmark$                                        |

7. Select the Accounts you want to associate with the user.

| Andy Assistant<br><sup>User Policy</sup> ③                                  |                     |         |              |              | Save          |
|-----------------------------------------------------------------------------|---------------------|---------|--------------|--------------|---------------|
| Transactions Features                                                       | Accounts            |         |              |              |               |
| Filter: All Enabled Disabled                                                | Transaction Filter: |         |              | $\checkmark$ |               |
| ACH Batch                                                                   | ACH PAYMENT         |         |              |              | Enabled 💽     |
| Disabled                                                                    | Rights              |         |              |              |               |
| ACH Collection                                                              | Draft Restricted    | ✔ Draft | Approve      | ✓ Cancel     | View Own 🗸    |
| ACH Payment<br>Can view own transactions<br>Can Draft/Cancel<br>\$99,999.99 | Approval Limits     |         | Maximum Amou | nt           | Maximum Count |

8. Click Save, then click Close.

#### **Deleting users**

Deleting users does not impact transactions that were drafted, approved or set to be recurring by the deleted user. To delete a user:

- 1. Select Admin Tools > Users.
- 2. Locate the user you want to delete. Select edit.

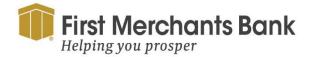

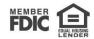

User Details

3.

| Status        |          |          |                                 |                |               |
|---------------|----------|----------|---------------------------------|----------------|---------------|
| Active        |          |          |                                 |                |               |
| Edit Status   |          |          |                                 |                |               |
| PERSONAL D    | ETAILS   |          |                                 |                |               |
| First Name    |          |          | Last Name                       | Email Address  |               |
| Andy          |          |          | Assistant                       | andy@email.com |               |
| Phone Country |          |          | Phone                           |                |               |
| United States |          |          | (503)381-5586                   |                |               |
| USER LOGIN    | S        |          |                                 |                |               |
| Login Name    |          | Channel  | Status                          | Last Logon     | Actions       |
| andyassistant |          | Internet | Password Change Required        | 12/16/2023     | *             |
|               |          |          |                                 |                |               |
|               |          |          |                                 |                |               |
|               |          |          |                                 | Cancel Delete  | Assign Rights |
| Click Delet   | e. (🖉) 📒 |          |                                 |                |               |
|               |          | •        |                                 |                |               |
|               |          |          |                                 | ×              |               |
|               |          |          | ()                              |                |               |
|               |          |          | Delete Use                      | r              |               |
|               |          |          | Delete Ose                      |                |               |
|               |          |          | Are you sure you want to delete | e this user?   |               |
|               |          |          |                                 |                |               |
|               |          |          |                                 |                |               |
|               |          |          | 1                               |                |               |
|               |          |          | Cancel                          | Confirm        |               |

4. Select Confirm to verify.

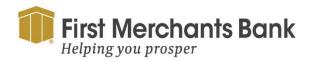

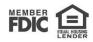

#### Appendix: Messages you may receive

#### **Approval Limits**

| Maximum Amount    |                                          |          | ount          | Maximum Count |  |
|-------------------|------------------------------------------|----------|---------------|---------------|--|
| Per Transaction   | \$                                       | $\wedge$ | 99,999,999.99 |               |  |
| Daily Per Account | • Exceeds maximum set by a parent policy |          |               | 999           |  |

When adding or editing users, you may see a message similar to this. This means you have attempted to set a limit that is higher than that assigned to your company. You can set limits for each user at or below this limit, but not above. If you have any questions, please contact us for more information.

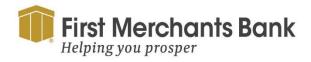

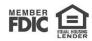